## CLINIC TO CLOUD MIDDLEWARE ADVICE

### Dear Provider,

Our practice is transitioning to our new Clinic to Cloud practice management platform. Clinic to Cloud is a cloud-based practice management system, however understand the need to import HL7 messages from your system into theirs.

As such, Clinic to Cloud have developed a dedicated middleware program designed to probe a local folder and automatically upload its contents into their cloud application.

A list of key information is listed below for your reference, and a further explanation of how the middleware program is installed on our machine can be found on the following page.

## **Key Information:**

- Clinic to Cloud use a 256 bit encryption to transfer information securely.
- The platform serves both Mac and PC environments.
- Results are retrieved every 30 seconds.
- Once uploaded, a local copy of the result is retained in an archive folder.
- Clinic to Cloud automatically separates results by doctor, if the result's requesting provider details match those in Clinic to Cloud.
- Files remain unchanged, and confine to the HL7 standard.

### What you need to do:

- Please set our investigation results to be deposited into the correct folder probed by the Clinic to Cloud middleware program (further outlined on the following page).
- Ensure pathology and imaging results are reaching the respective folders.
- Deliver a test result to us to ensure the configuration is successful.

If you require any further information or clarification, please contact the Clinic to Cloud helpdesk on (02) 8705 5808, selecting option 1 when prompted. If you would prefer to converse via email, please forward your enquiry to help@clinictocloud.com.au.

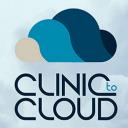

# CLINIC TO CLOUD MIDDLEWARE

## INSTALLATION PROCEDURE FOR PRACTICES

1. Download the middleware by following Settings > Practice Middleware.

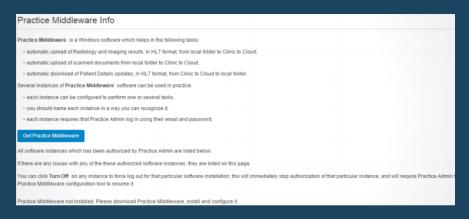

- 2. Click on the Get Practice Middleware button to download the relevant installer.
- **3.** Open the middleware on your computer, and login using the practice admin credentials.

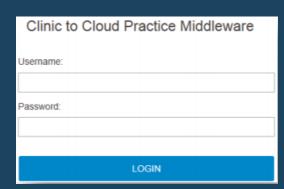

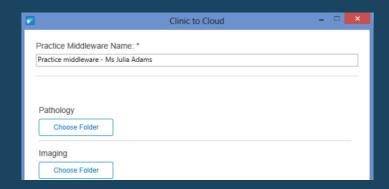

4. In the resultant window, select the relevant folder to drop investigation results into. These are as follows:

Windows
Pathology: C:\C2C\Pathology
Imaging: C:\C2C\Imaging

Mac
Pathology - Desktop\C2C\Pathology
Imaging - Desktop\C2C\Imaging

**5.** When folders are configured according to step 4, click the Apply button to save your changes.

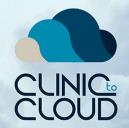